## **Installation eines TERRATEC Treibers unter Windows XP**

#### **Bitte beachten Sie:**

Die Abbildungen sind beispielhaft. Die Darstellung kann je nach individuell gewähltem Desktop-Design abweichen. Die Treiberinstallation setzt voraus, dass das zu installierende Gerät im PC eingebaut ist, oder per USB angeschlossen ist. Die weiteren Systemvoraussetzungen entnehmen Sie bitte der Verpackung oder Ihrer Bedienungsanleitung.

Zur korrekten Treiberinstallation kann es notwendig sein, eventuell vorhandene Treiber zu deinstallieren und von der Festplatte zu löschen. Eine Anleitung dazu finden Sie unter Kapitel 2. Kapitel 3 zeigt wie man den heruntergeladenen Treiber entpackt.

# **Kapitel 1**

Zur Treiberinstallation öffnen Sie bitte die **Systemeigenschaften** mit der Tastenkombination *WIN + PAUSE* und wählen den Reiter *Hardware* aus. Bitte klicken Sie anschließend auf die Schaltfläche *Gerätemanager.*

Klicken Sie alternativ auf die *START-Taste* und wählen anschließend *Systemsteuerung* aus. In dem geöffneten Fenster **Systemsteuerung** klicken Sie bitte auf das mit *Leistung und Wartung* bezeichnete Symbol. Im Fenster **Leistung und Wartung** klicken Sie bitte auf das Icon *System.* Daraufhin erscheint ebenfalls das Fenster **Systemeigenschaften.**

Im **Gerätemanager** sind installierte TERRATEC Sound-, Video- und TV-Geräte in der Kategorie *Audio-,Video- und Gamecontroller* zu finden.

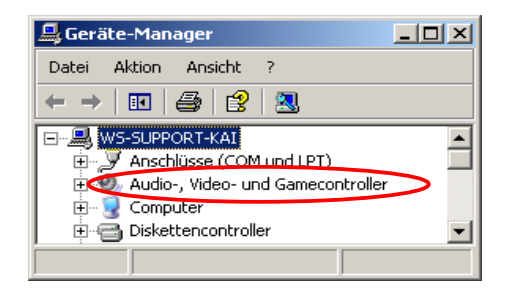

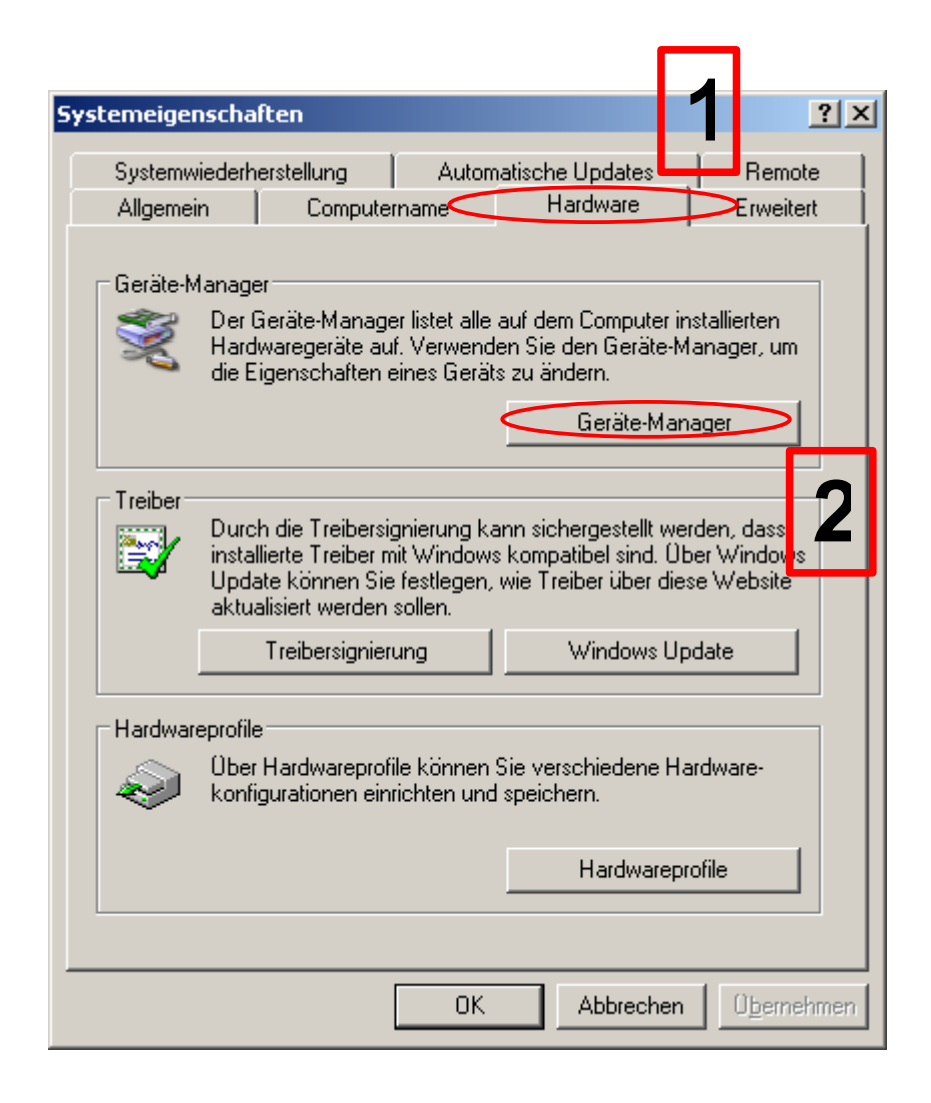

**1.a** Es ist bereits ein Treiber installiert: Klicken Sie im **Gerätemanager** mit der rechten Maustaste auf den betreffenden Treiber. Wählen Sie anschließend *Treiber aktualisieren*.

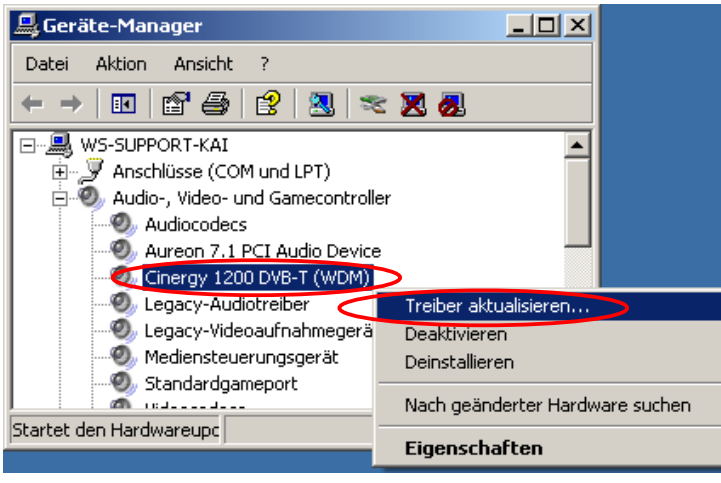

**1.b** Es ist noch kein Treiber installiert: Klicken Sie im **Gerätemanager** mit der rechten Maustaste auf Multimediacontroller. Wählen Sie anschließend *Treiber aktualisieren*.

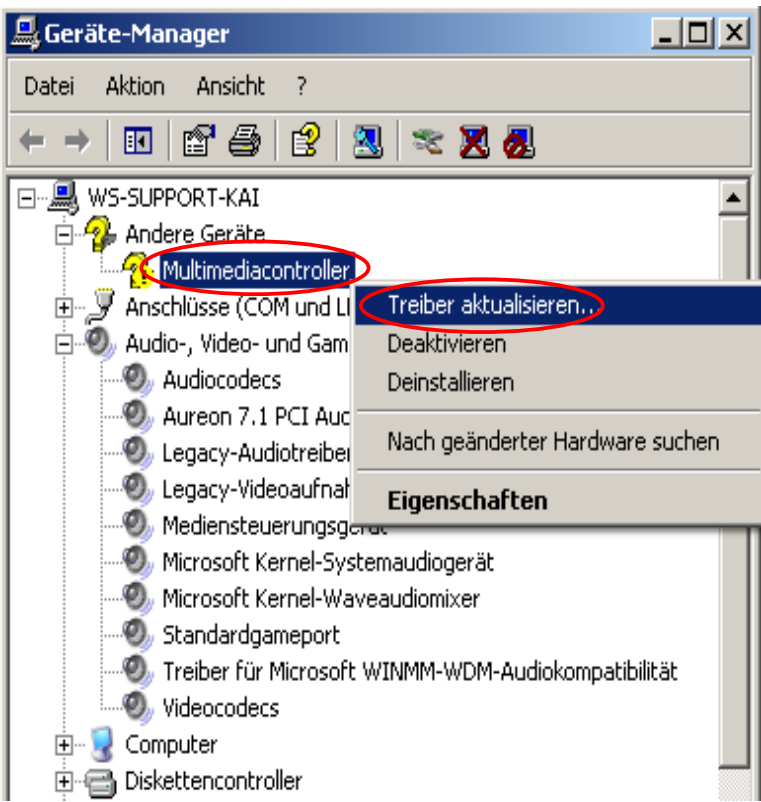

#### **2.** In der erscheinenden Meldung **Hardwareupdate-Assistent** *Nein, diesmal nicht* auswählen, dann auf *Weiter* klicken.

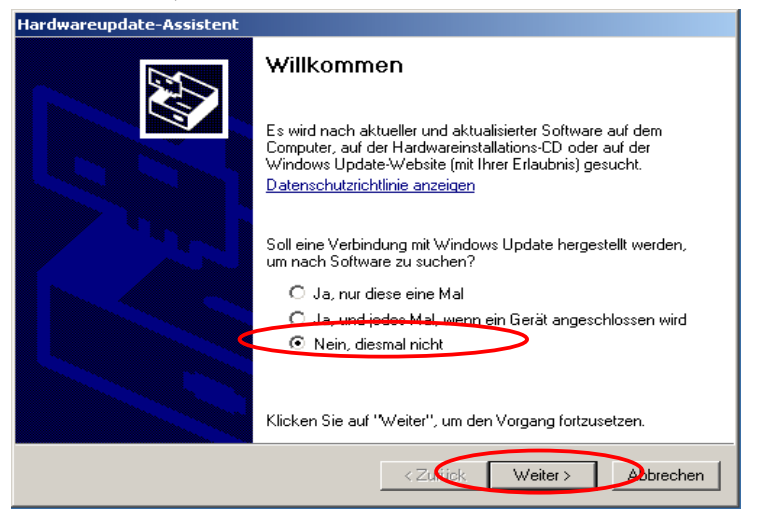

**3a.** Im nächsten Fenster bitte *Software von einer Liste oder einer bestimmten Quelle installieren (für fortgeschrittene Benutzer)* auswählen und auf *Weiter* klicken.

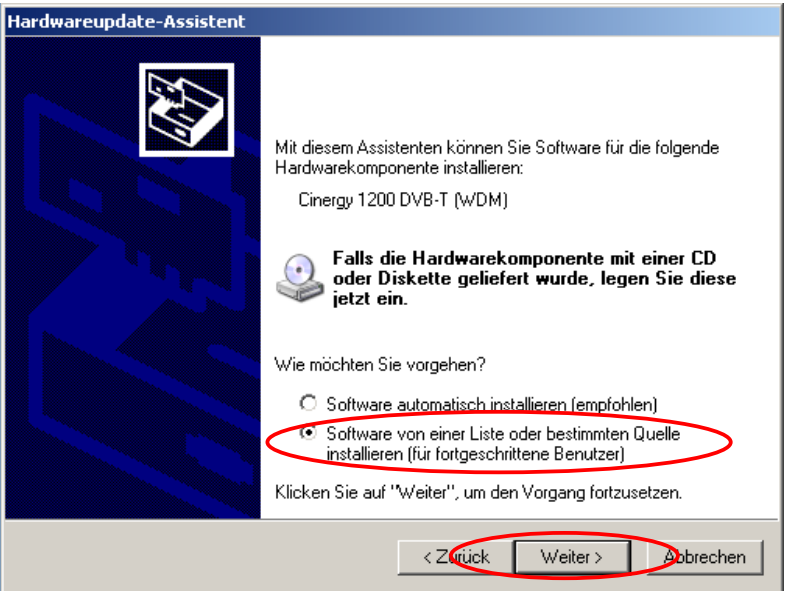

### **3b.** Im nächsten Fenster bitte *Software von einer Liste oder einer bestimmten Quelle installieren (für fortgeschrittene Benutzer)* auswählen und auf *Weiter* klicken.

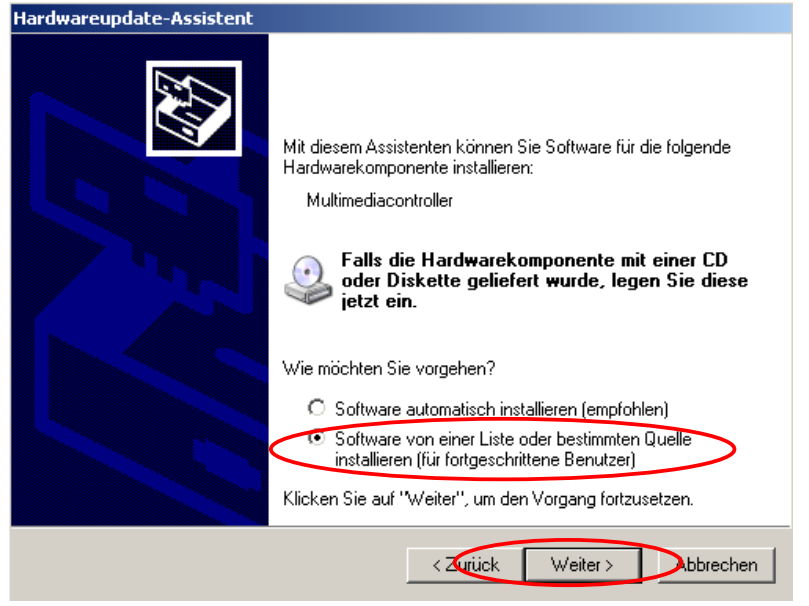

**4.** Wählen Sie im erscheinenden Fenster den Punkt *Nicht suchen, sondern den zu installierenden Treiber selbst wählen* aus und klicken anschließend auf *Weiter*.

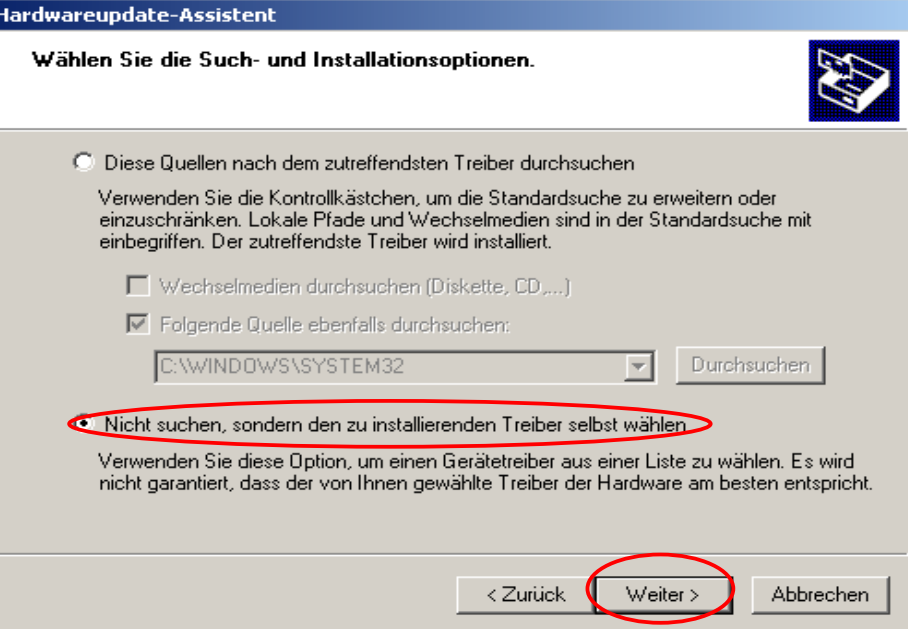

**5.** Wählen Sie im erscheinenden Fenster den Eintrag *Audio-, Video- und Gamecontroller* aus und klicken dann auf *Weiter.*

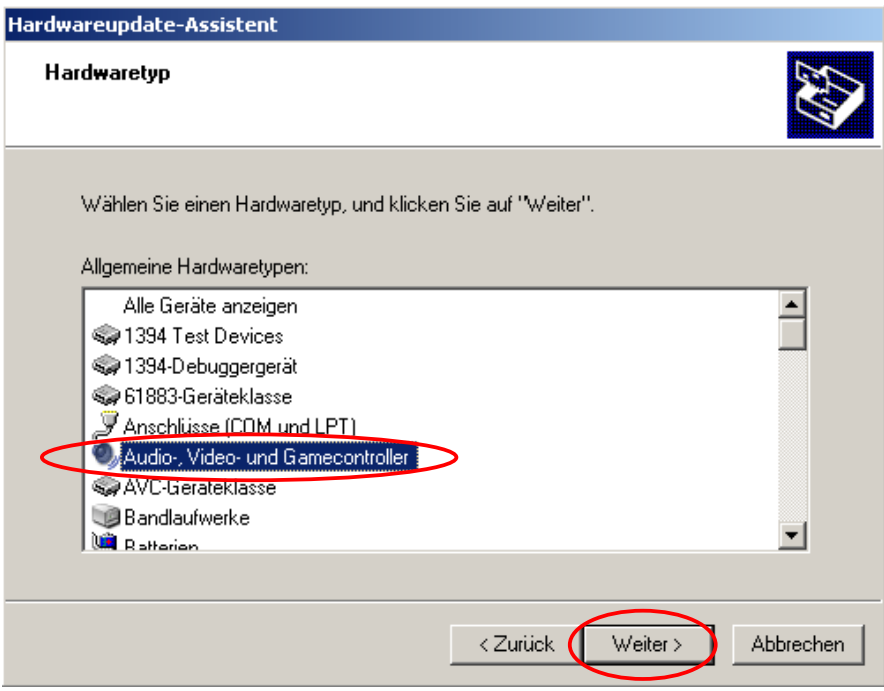

**6a.** Bei schon installiertem Treiber wird Ihnen die installierte Hardware angezeigt. Klicken Sie auf die Schaltfläche *Datenträger*.

**6b.** Falls kein Treiber installiert sein sollte, klicken Sie bitte auf die Schaltfläche *Datenträger*.

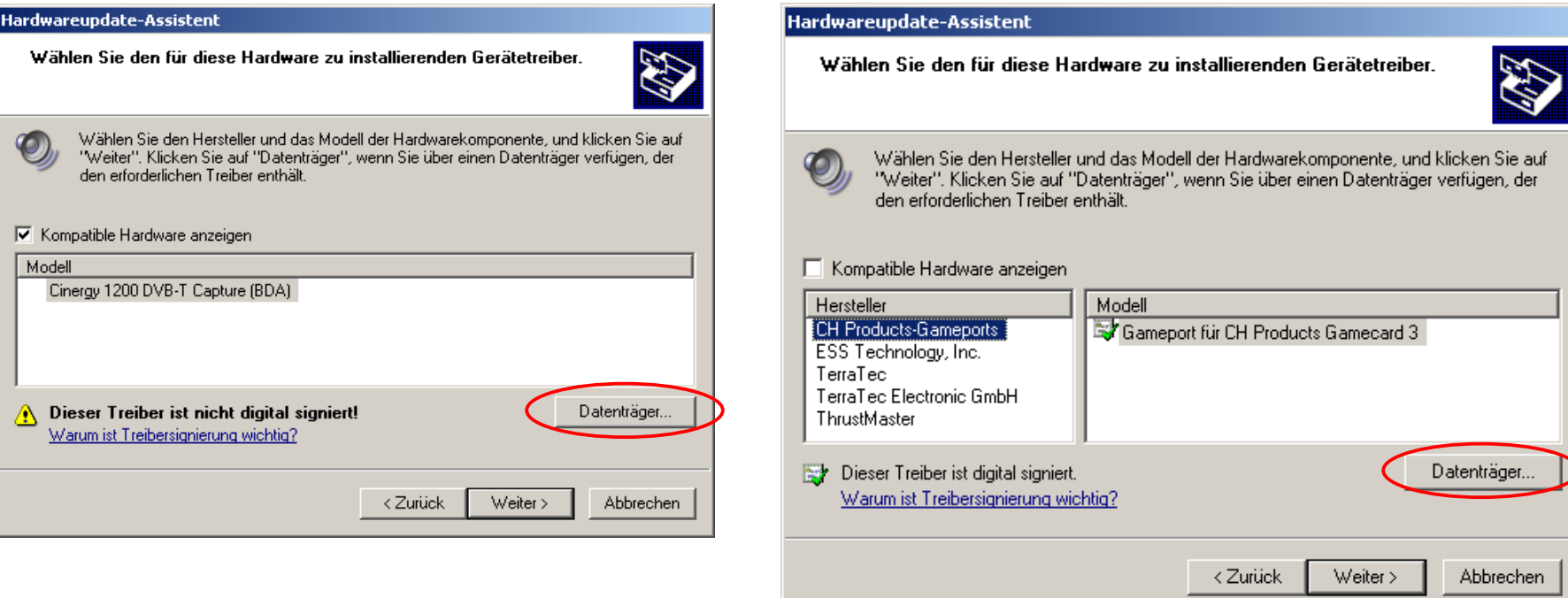

**7.** Klicken Sie nun auf die Schaltfläche *Durchsuchen*.

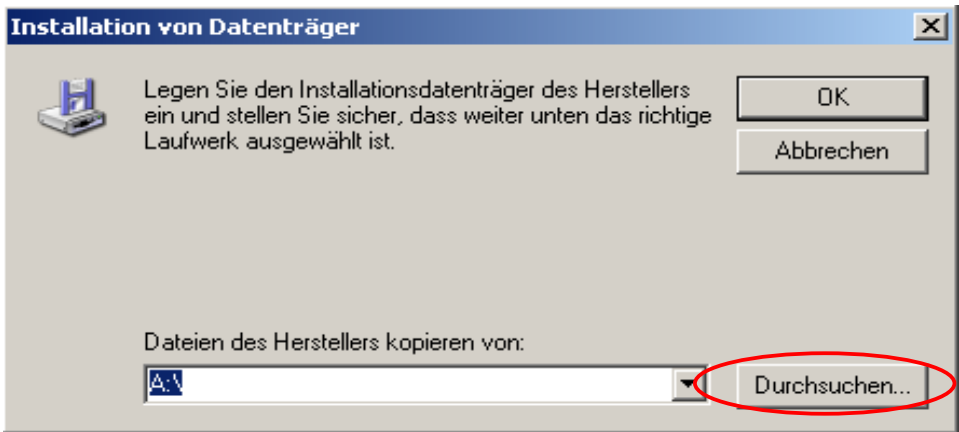

**8.** Klicken Sie in dem erscheinenden Menü auf den kleinen Pfeil und wählen Sie den Speicherort, in dem Sie den Treiber entpackt haben. (**[C:\TerraTec](file:///C:/TerraTec)** ist der Standard-Speicherort)

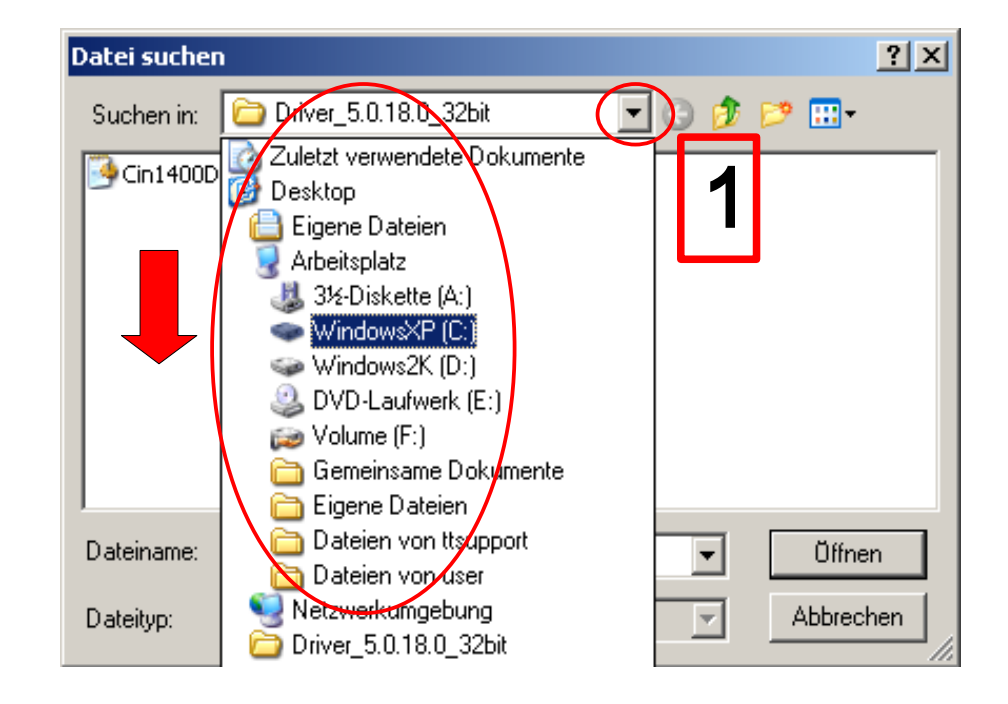

**9.** Nach der Auswahl des Treiberverzeichnisses wählen Sie bitte die für Ihre Hardware entsprechende ".inf" Datei aus und klicken anschließend auf *Öffnen*.

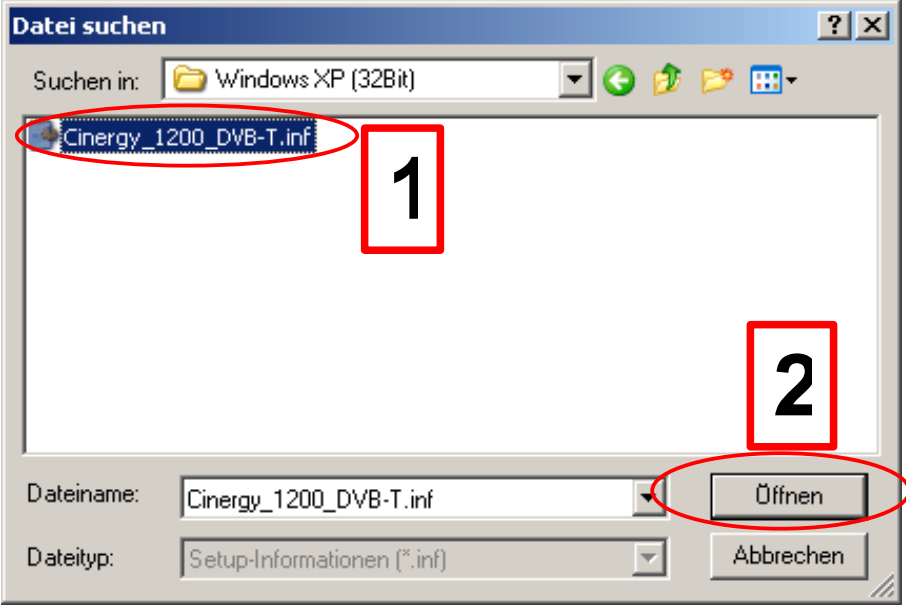

### **10.** Klicken Sie bitte auf *OK.*

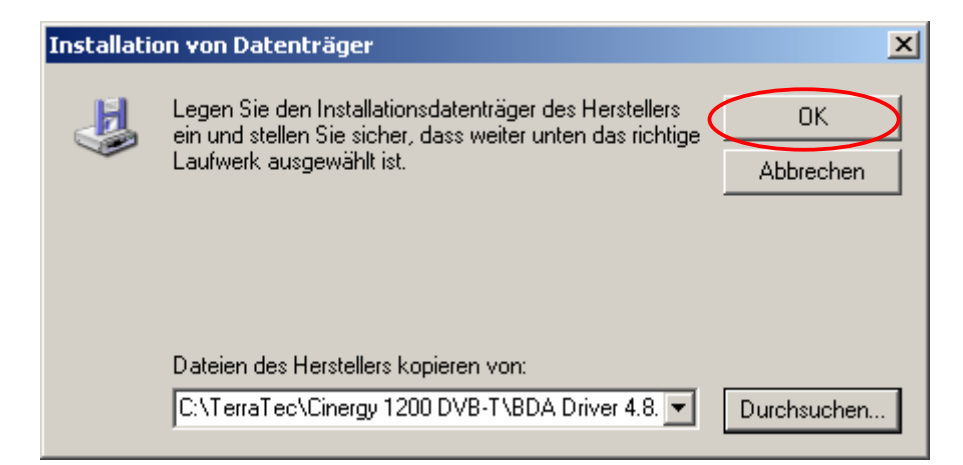

**11.** Im weißen Feld wird Ihre erkannte Hardware angezeigt. Bitte klicken Sie auf *Weiter.*

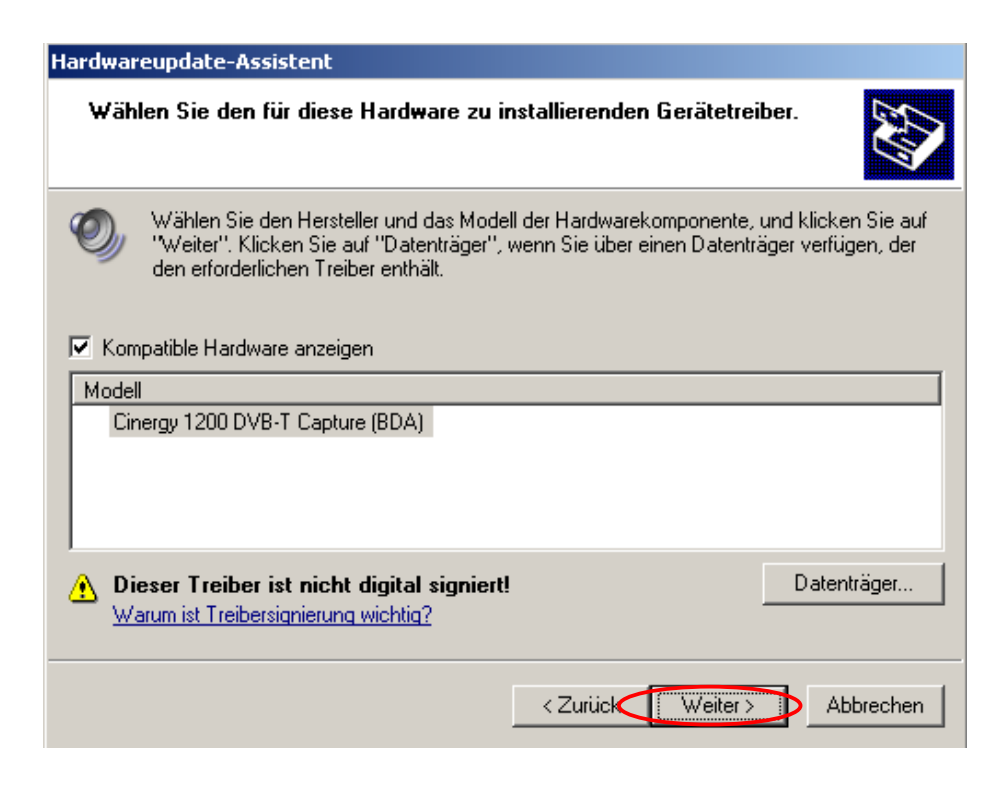

**12.** Klicken Sie bitte auf die Schaltfläche *Installation fortsetzen*.

Die Installation wird die Funktion Ihres Systems nicht beeinträchtigen. Falls Sie die Installation an diesem Punkt abbrechen, ist das Gerät nicht korrekt installiert und kann nicht benutzt werden.

#### **Hardwareinstallation**

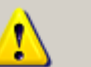

Die Software, die für diese Hardware installiert wird:

Cinergy 1200 DVB-T Capture (BDA)

hat den Windows-Logo-Test nicht bestanden, der die Kompatibilität mit Windows XP überprüft. [Warum ist dieser Test wichtig?]

Das Fortsetzen der Installation dieser Software kann die korrekte Funktion des Systems direkt oder in Zukunft beeinträchtigen. Microsoft empfiehlt strengstens, die Installation jetzt abzubrechen und sich mit dem Hardwarehersteller für Software, die den Windows-Logo-Test bestanden hat, in Verbindung zu setzen.

Installation fortsetzen

Installation abbrechen

**13.** Nachdem die benötigten Dateien kopiert worden sind und der Treiber installiert ist, klicken Sie bitte zum Beenden der Treiberinstallation auf *Fertig stellen.*

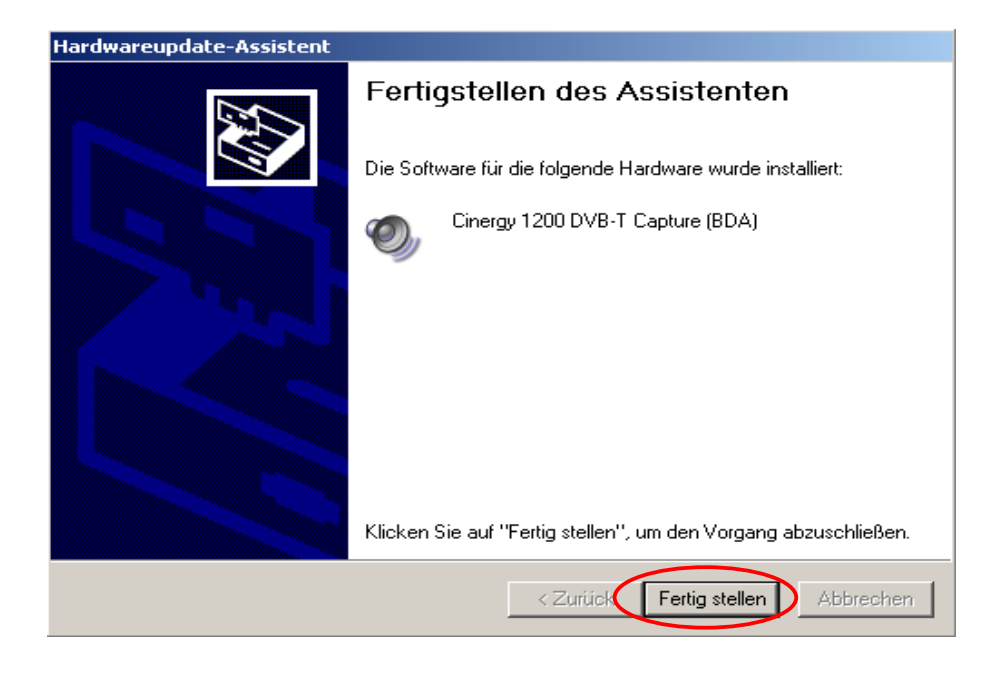

**14.** Häufig benötigt die eingebaute Hardware eine zweite Treiberinstallation. In diesem Fall öffnet sich erneut der **Assistent für das Suchen neuer Hardware**. Verfahren Sie bitte erneut wie oben beschrieben von Punkt **3** bis **13.**

#### Hardwareupdate-Assistent

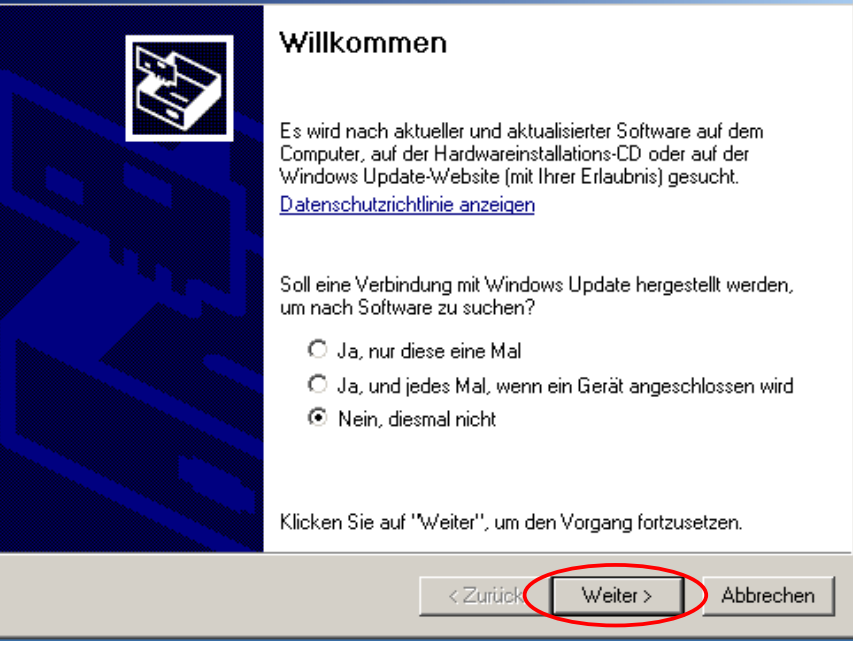

**息Geräte-Manager**  $|$  $|$  $\ge$  $|$  $\ge$  $|$ Aktion Ansicht ? Datei a. 霞 図 胢 **A.** WS-SUPPORT-KAI Nach geänderter Hardware such  $\Box$ E- V Anschlüsse (COM und LPT) Audio-, Video- und Gamecontroller **O**, Audiocodecs Aureon 7.1 PCI Audio Device Cinergy 1200 DVB-T Capture (BDA) Cinergy 1200 DVB-T Tuner (BDA) C. Legacy-Audiotreiber D, Legacy-Videoaufnahmegerät Mediensteuerungsgerät <sup>®</sup>. Standardgameport Videocodecs Computer ▼

**15.** Nach der Treiberinstallation sollten Sie im Gerätemanager die installierten Geräte unter Audio-, Video- und Gamecontroller sehen.

Damit ist die Installation erfolgreich abgeschlossen.

### **Anmerkung:**

Sollte nach der Treiberinstallation nebenstehende Meldung erscheinen (Das Gerät kann nicht gestartet werden. (Code 10)), so starten Sie bitte den PC neu. Das eventuell sich öffnende

**Hilfe- und Supportcenter** können Sie unbeachtet schließen. Nach dem Neustart sehen Sie dann den erfolgreichen Installationsabschluss wie unter **15.** dargestellt.

#### Assistent für das Suchen neuer Hardware

 $\bullet$ 

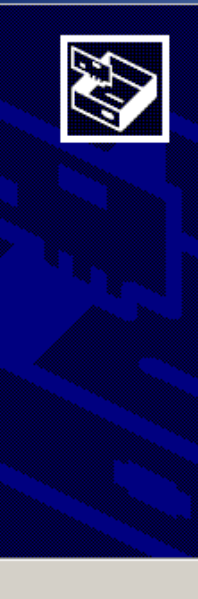

#### Hardware kann nicht initialisiert werden

Beim Installieren der folgenden Hardwarekomponente ist ein Fehler aufgetreten:

Cinergy 1200 DVB-T Tuner (BDA)

Das Gerät kann nicht gestartet werden. (Code 10)

Klicken Sie auf "Fertig stellen", um die Problembehandlung zu öffnen.

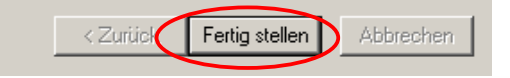

# **Kapitel 2**

## **Deinstallation eines TERRATEC Treibers unter Windows XP**

**1.** Einen bereits installierten Treiber sehen Sie im **Gerätemanager**.

Klicken Sie im **Gerätemanager** mit der rechten Maustaste auf den betreffenden Treiber. Wählen Sie anschließend *Deinstallieren* und bestätigen mit *OK.*

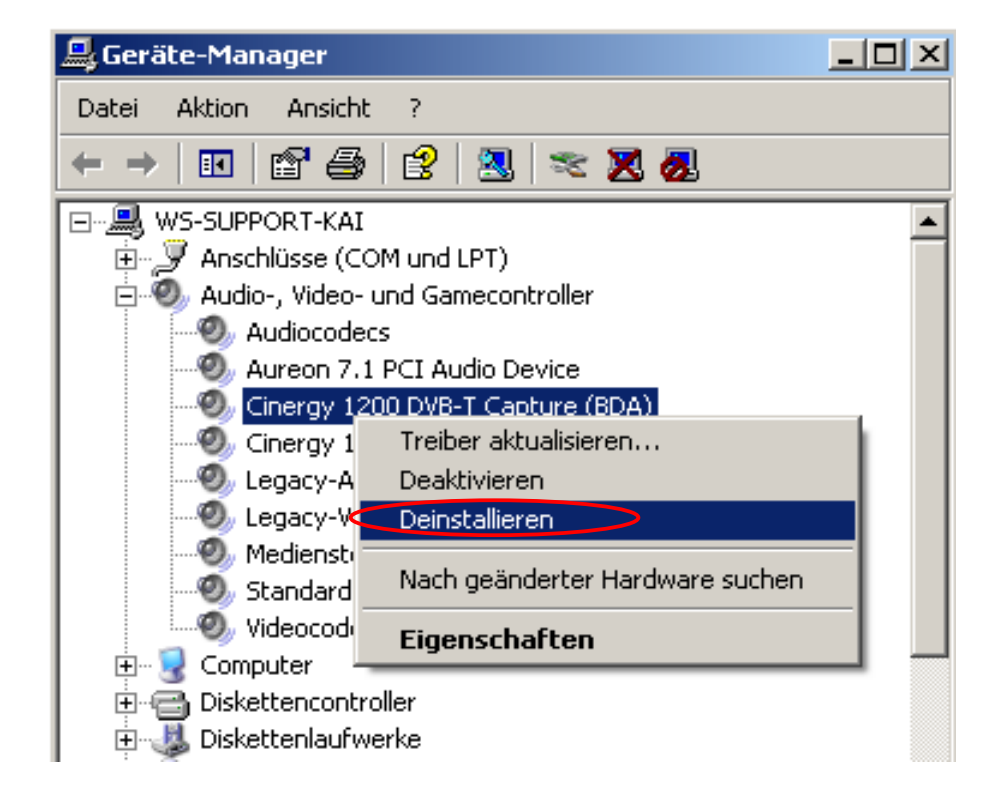

**2.** Nach der Deinstallation im **Gerätemanager** müssen noch einige Dateien gelöscht werden.

Falls Sie die Anzeige versteckter Dateien im Windows Explorer schon aktiviert haben, können Sie direkt zu Schritt **3.** übergehen.

Ansonsten öffnen Sie bitte den **Windows Explorer**. Klicken Sie in der Bedienleiste auf *Extras => Ordneroptionen.* Dann wählen Sie bitte den Reiter *Ansicht* aus. Der Menüpunkt *Geschützte Systemdateien ausblenden (empfohlen)* darf nicht markiert sein. (siehe Abb) Bestätigen Sie ggf. Ihre Änderungen mit *OK*.

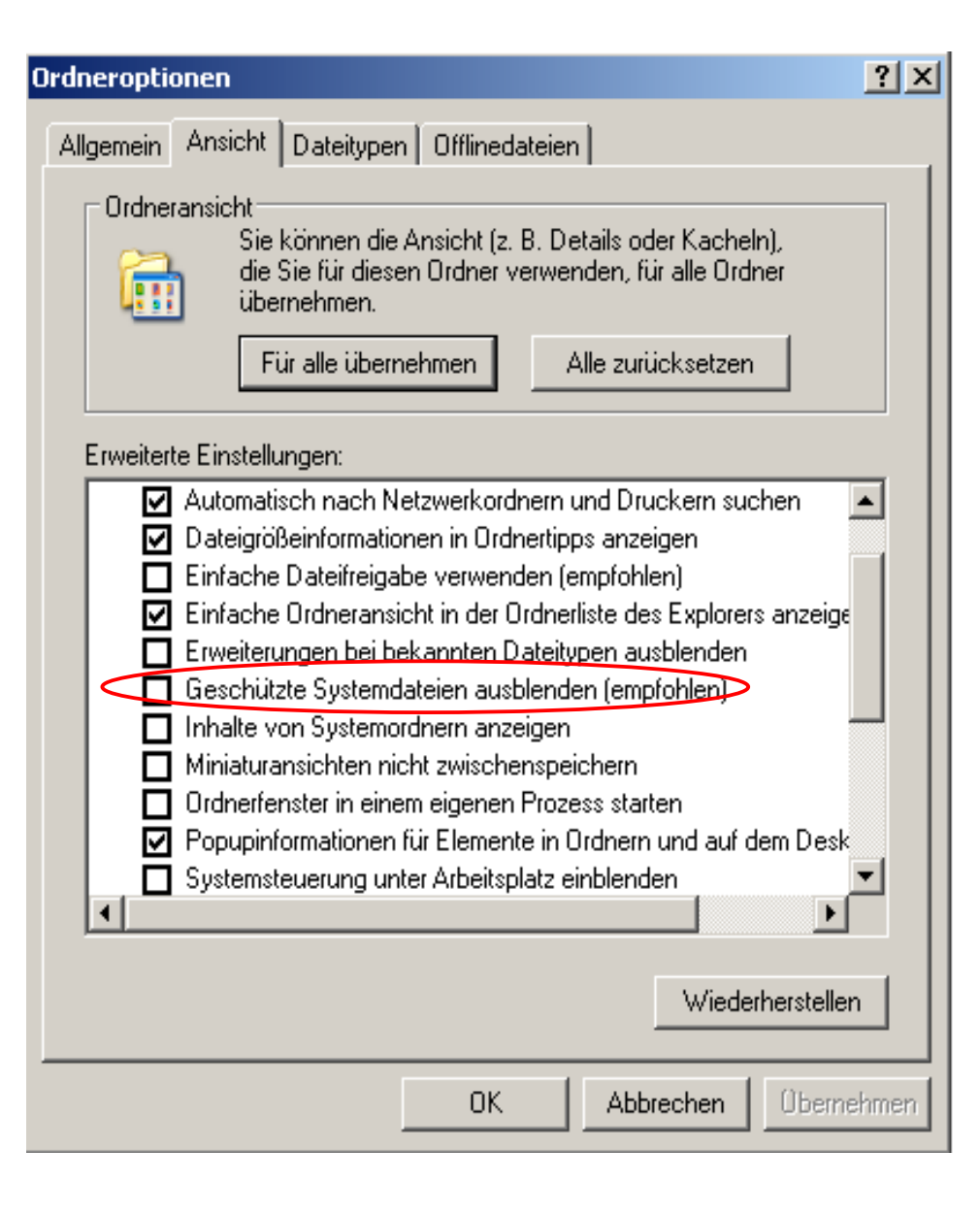

**3.** Wechseln Sie im **Windows Explorer** ins Verzeichnis "C:\Windows". Klicken Sie mit der rechten Maustaste auf das Verzeichnis "inf" und wählen Suchen... aus.

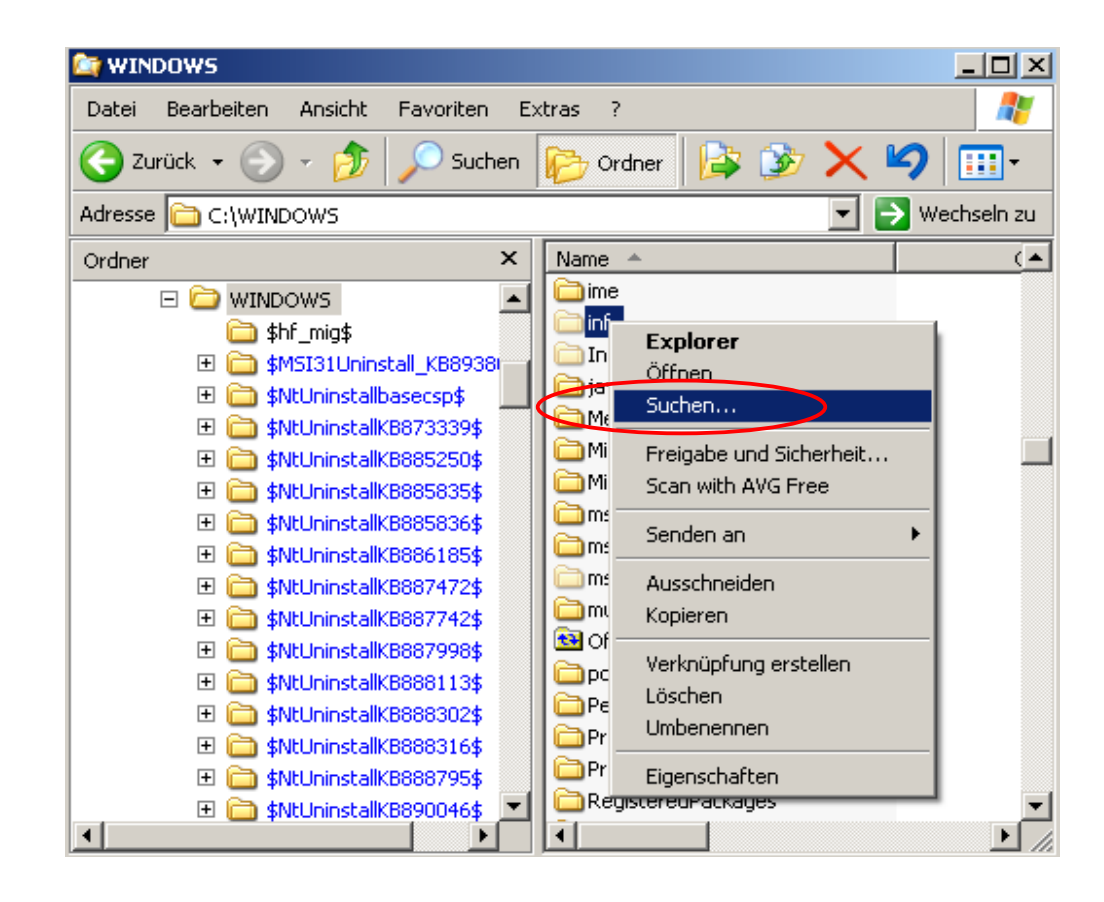

**4.** Bitte suchen Sie nun nach dem Dateinamen "\*.inf", und dem Begriff "terratec".

Die Option *Weitere Optionen* muss aufgeklappt sein und *Versteckte Elemente durchsuchen* muss markiert sein. Klicken Sie nun die Schaltfläche *Suchen.*

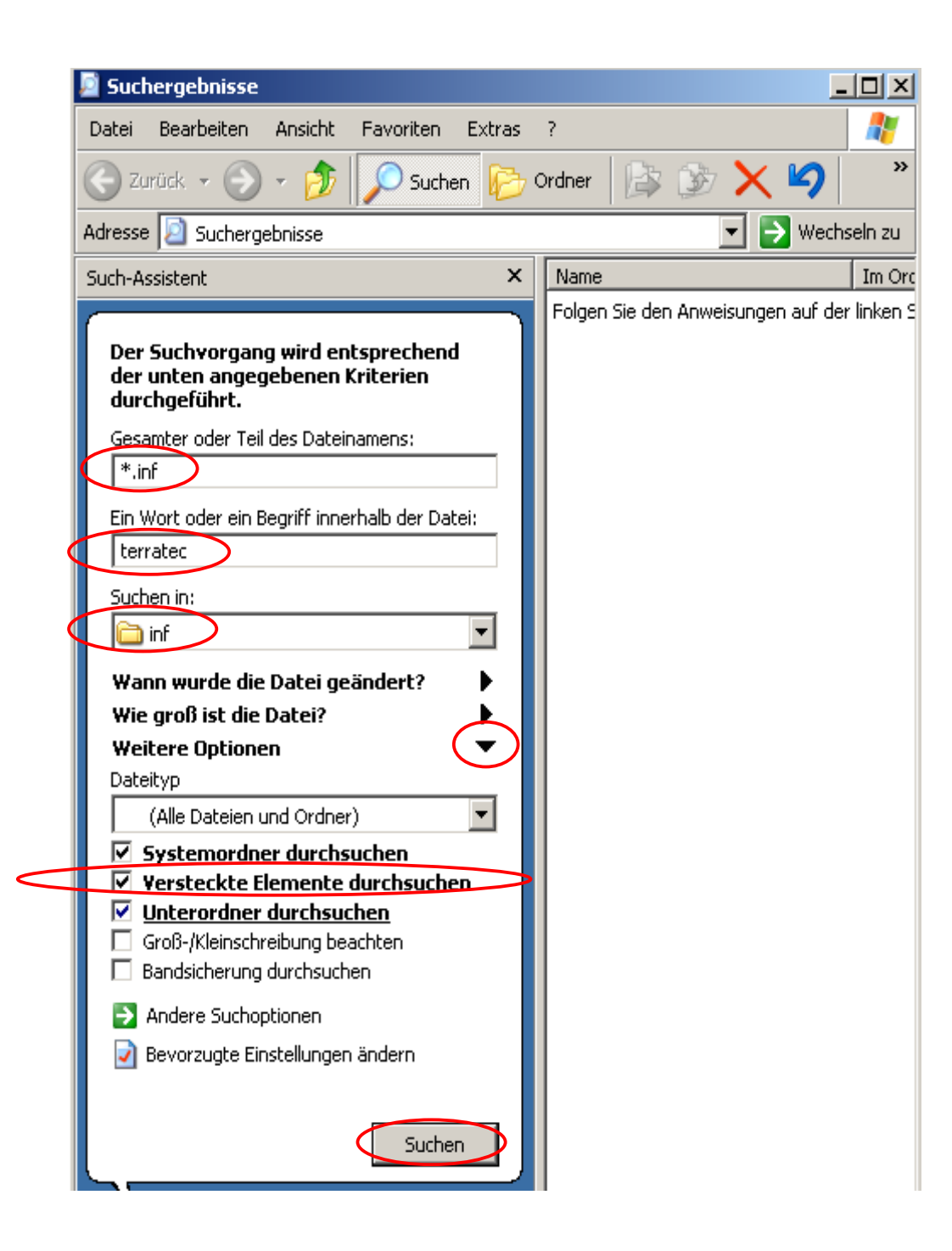

**5.** Löschen Sie nun alle Dateien, die den Namen **oem** beinhalten und die Dateiendung **.inf** haben. Die TERRATEC Treiber sind nun gelöscht.

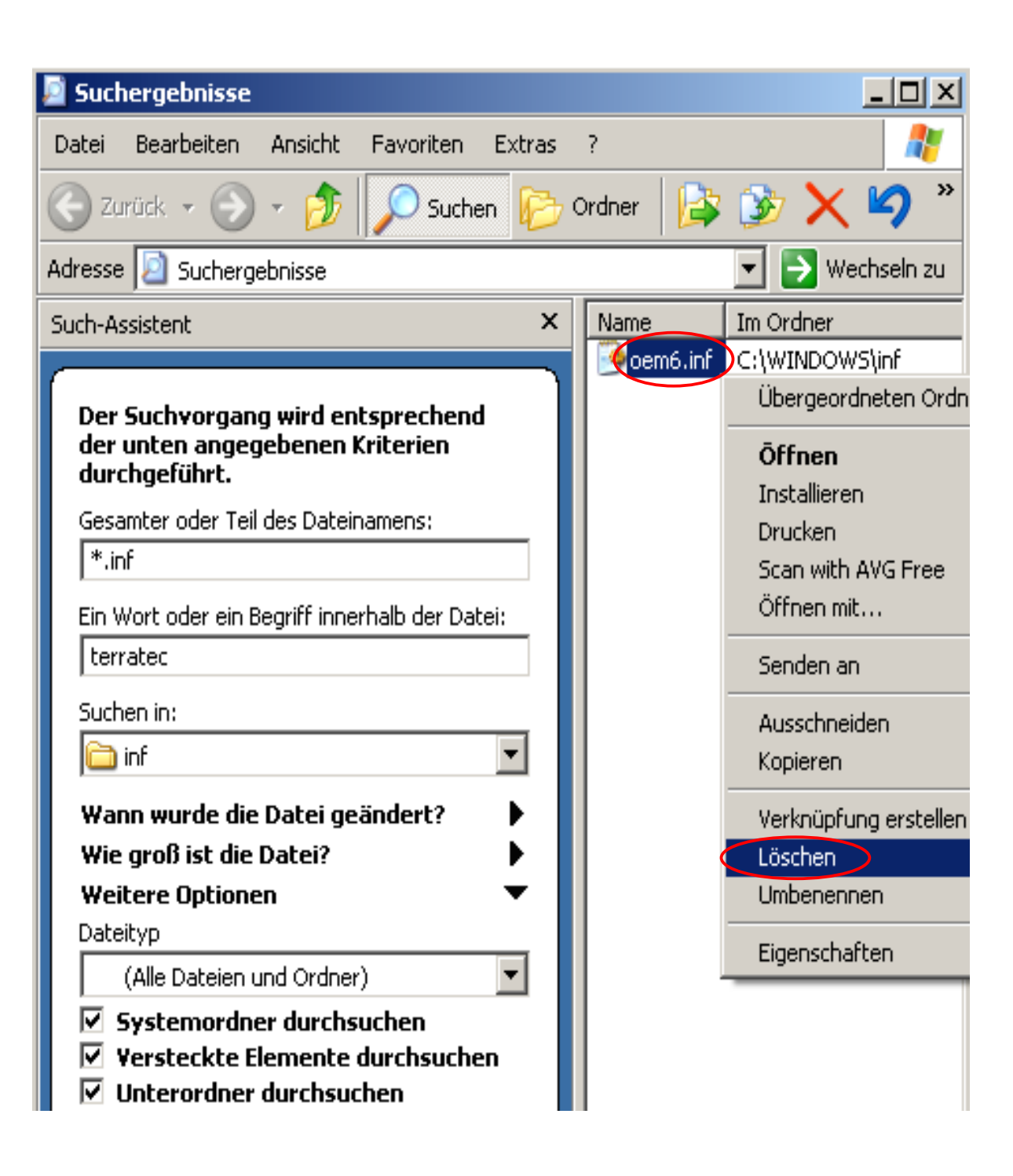

# **Kapitel 3**

## **Vorbereitungen zur Installation eines TERRATEC Treibers unter Windows XP**

**1.** Laden Sie den für Ihr Gerät passenden Treiber von der TERRATEC-Homepage [www.terratec.de](http://www.terratec.de/) oder von ftp://ftp.terratec.de herunter und speichern Sie die Datei zB. auf dem Desktop ab.

**2.** Diese Datei ist eine selbstentpackende komprimierte Datei. Führen Sie diese mit einem Doppelklick aus und bestätigen mit *OK.*

**3.** Anschließend erscheint nebenstehendes Fenster. Wenn Sie auf *Unzip* klicken, wird der Treiber und evtl. andere enthaltende Software in das Verzeichnis "C:\TerraTec\" kopiert.

Sie können das Zielverzeichnis selbstverständlich mit Klick auf *Browse...* frei wählen.

**4.** Schließen Sie anschließend das Fenster mit *Close.*

Die Treiber und Software sind nun bereit um installiert zu werden.

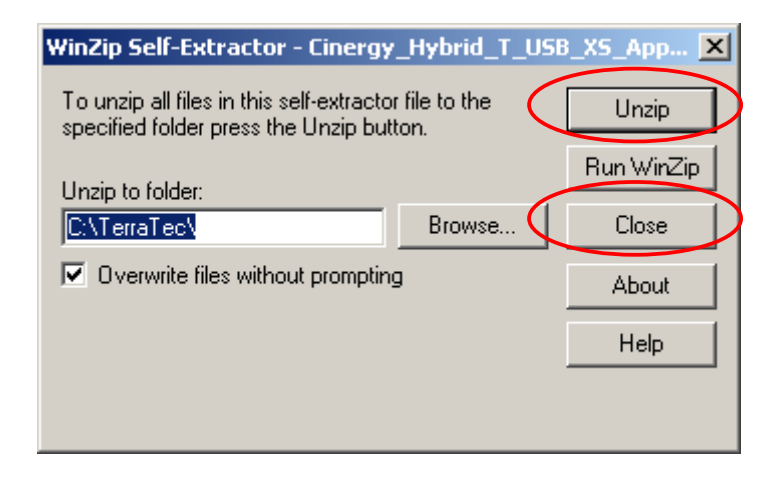